Once you login to nemoursbenefits.bswift.com, locate the PTO Buyback section.

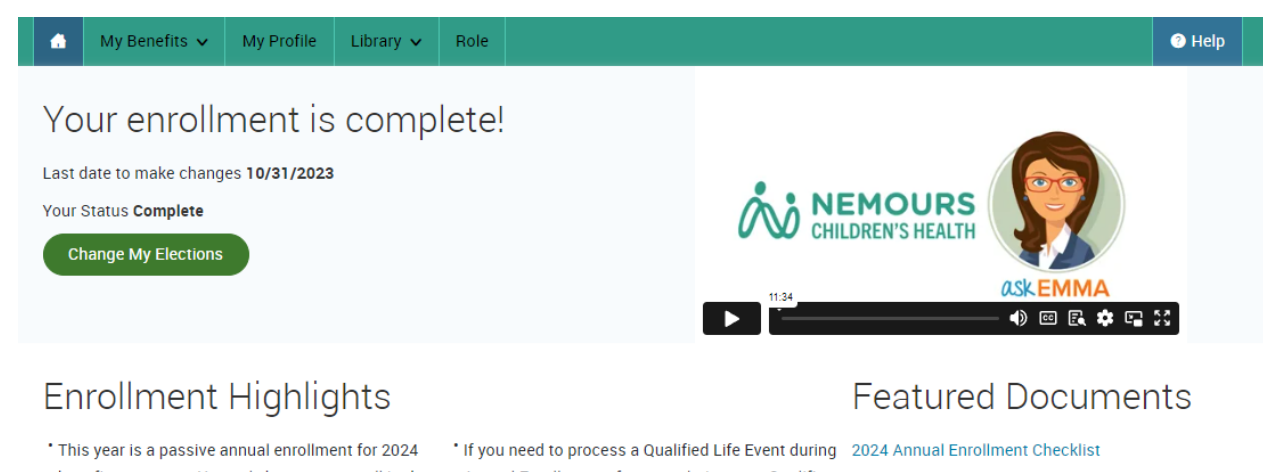

- benefit coverages. You only have to re-enroll in the SAVI Plan, the Flexible Spending Accounts (FSA), and the Health Savings Account (HSA). If you do not enroll in these benefits, you will have NO coverages for them in 2024. All of your other coverages will remain the same.
- \* All Annual Enrollment dependent verifications will be due 12/31/2023 for any newly added dependents to your coverage.

 $\lambda$ 

Annual Enrollment, after completing your Qualifing Life Event, you will need to confirm your 2024 plan year elections to make sure they are still accurate and confirm your life event changes carry over to 2024.

2024 Annual Enrollment Reference Sheet 2024 Annual Enrollment Presentation

## Welcome,

 $\overline{\mathbf{P}}$  PTO Buyback

**My Profile** 

Edit my profile

Edit dependent profiles

## Talkspace - Chat & Televideo Therapy

Talkspace is an online therapy platform that makes it easy and convenient for you to connect with a licensed<br>behavioral therapist — from anywhere, at any time. With Talkspace, you can send unlimited text, video and<br>audio messages to your dedicated therapist via web browser or the Talkspace mobile app. You can also schedule free real-time 30-minute televideo sessions. No commutes, appointments or scheduling hassles.

To sign up: talkspace.com/rfl Or click here: Talkspace Chat-Televideo

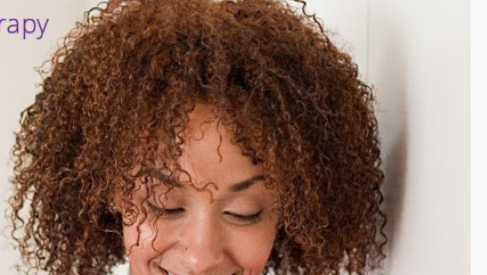

Read the statement, check the box **I agree**, and click Continue.

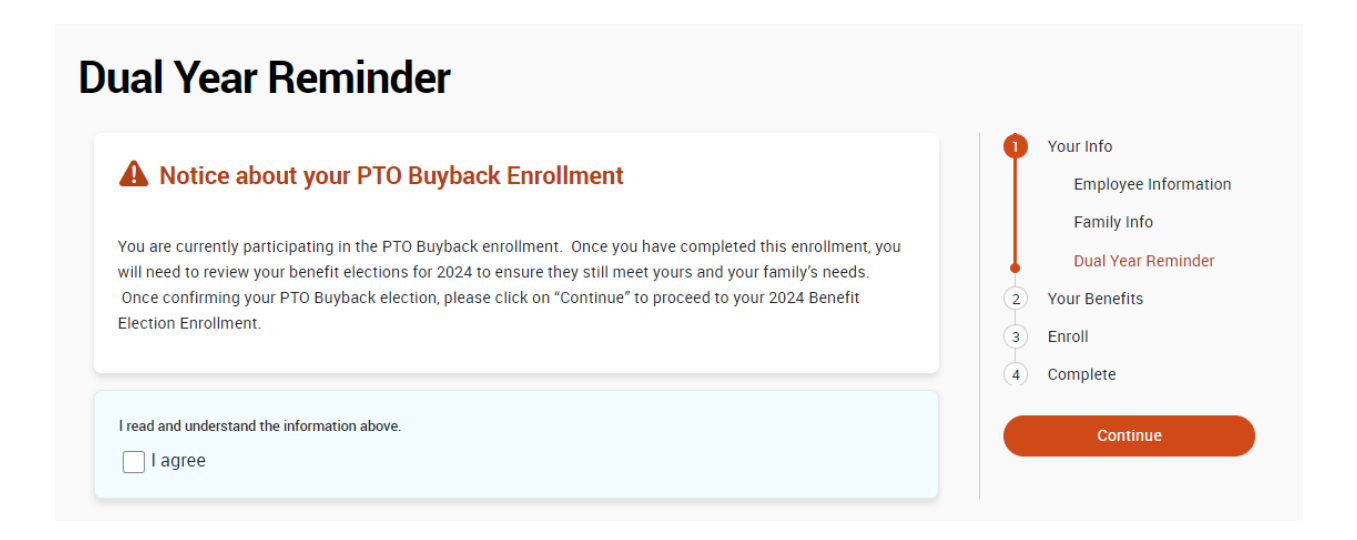

If you meet the minimum participation requirements, you will be able to select **View Plan Options** to continue to elect this benefit. If you do not want to sell your PTO, click **I don't want this benefit (waive)**.

\*If you do not see this as an option, you do not meet the minimum requirements to participate in this benefit.

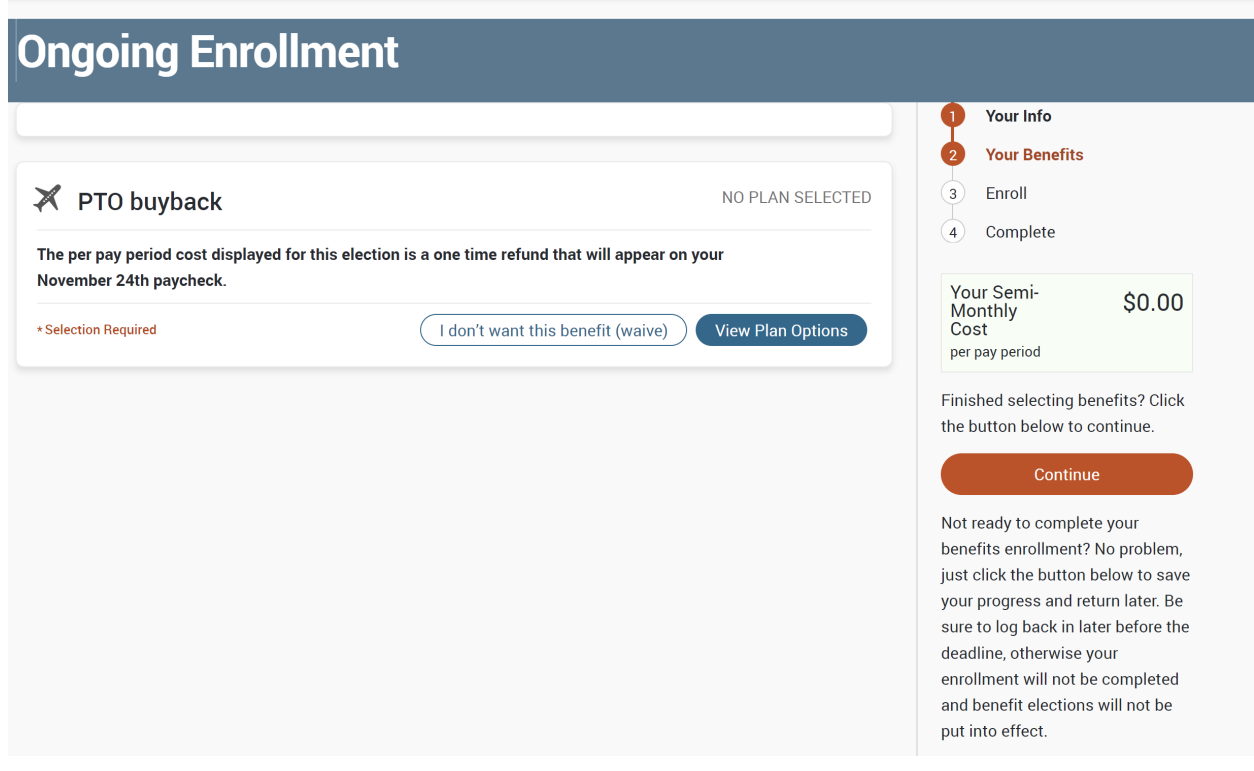

Select **PTO Buyback Program.** Please note the highlighted text in the screenshot below.

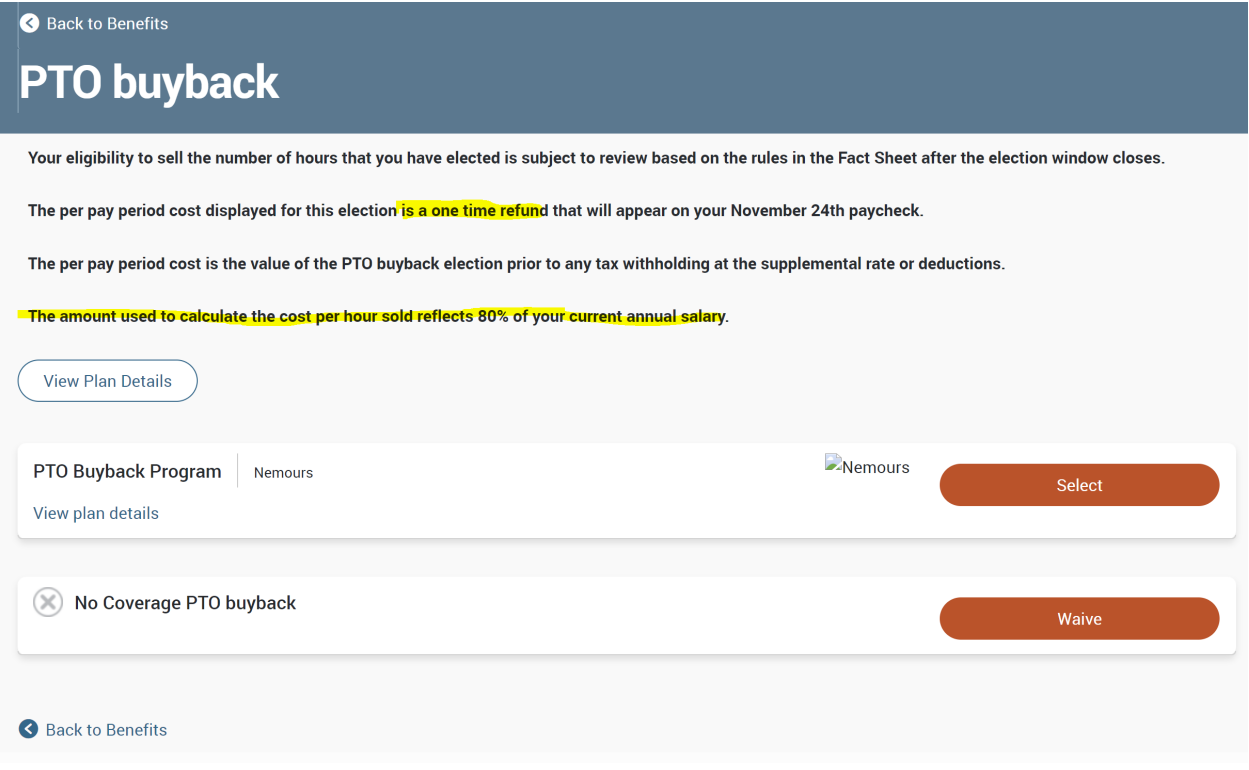

Choose the number of hours you wish to sell. These should be whole numbers, no decimals. If you click on **Calculate Costs**, you will see the cost of the PTO you selected.

**Please note:** This screen will show the minimum and maximum hours regardless of how many hours you actually have. For example, if your PTO bank says 90 hours, this screen will not adjust to the 90 hours. It is your responsibility to double check your PTO bank to confirm how much you have available. Once the enrollment window is closed, there will be a reconciliation to account for any PTO taken during this period so your hours might be adjusted.

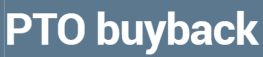

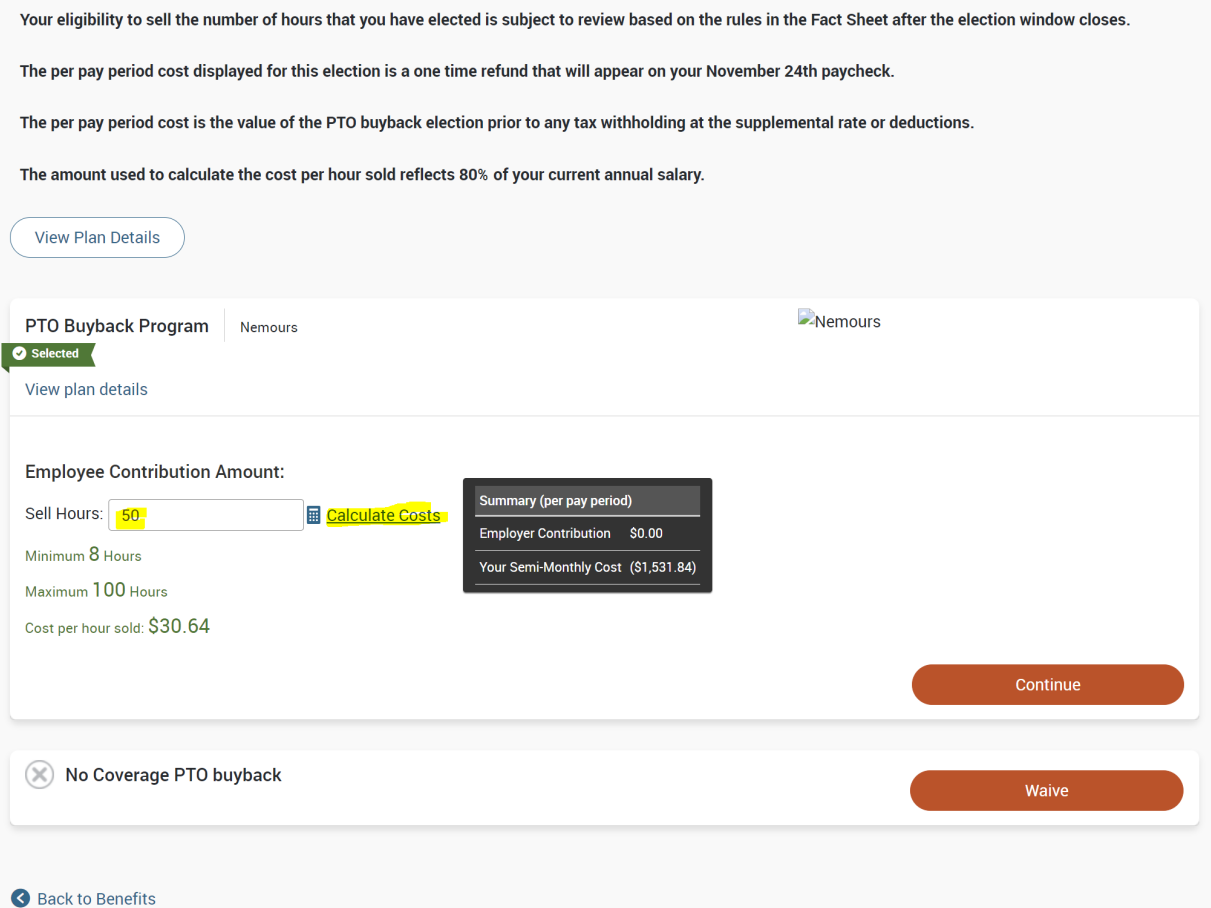

Click **Continue** when you are finished.

You will be asked to read the information in the pop-up window and answer yes or no.

Please answer question(s) below:

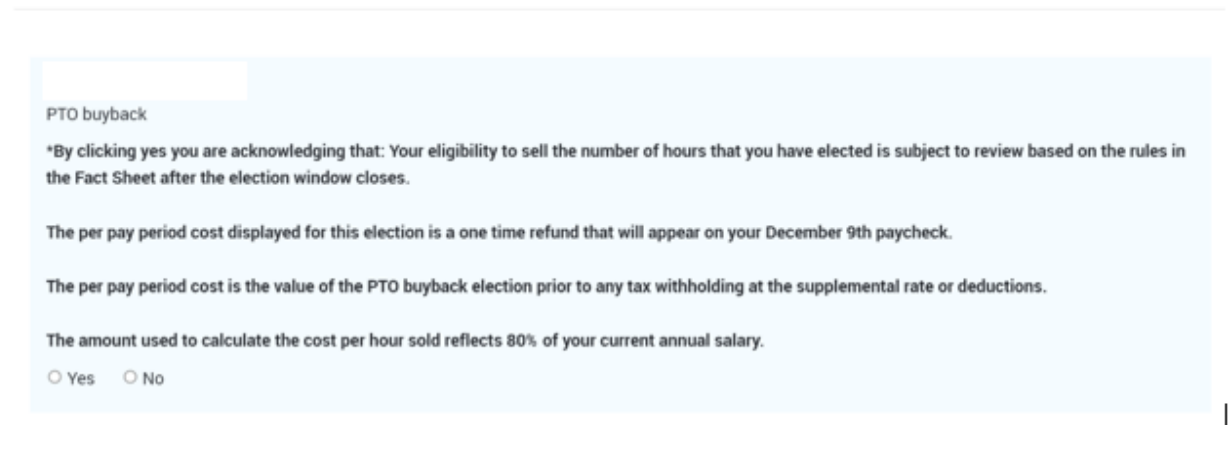

If you agree, select Yes and you will move on to the next screen.

If this screen is correct, select **Continue**.

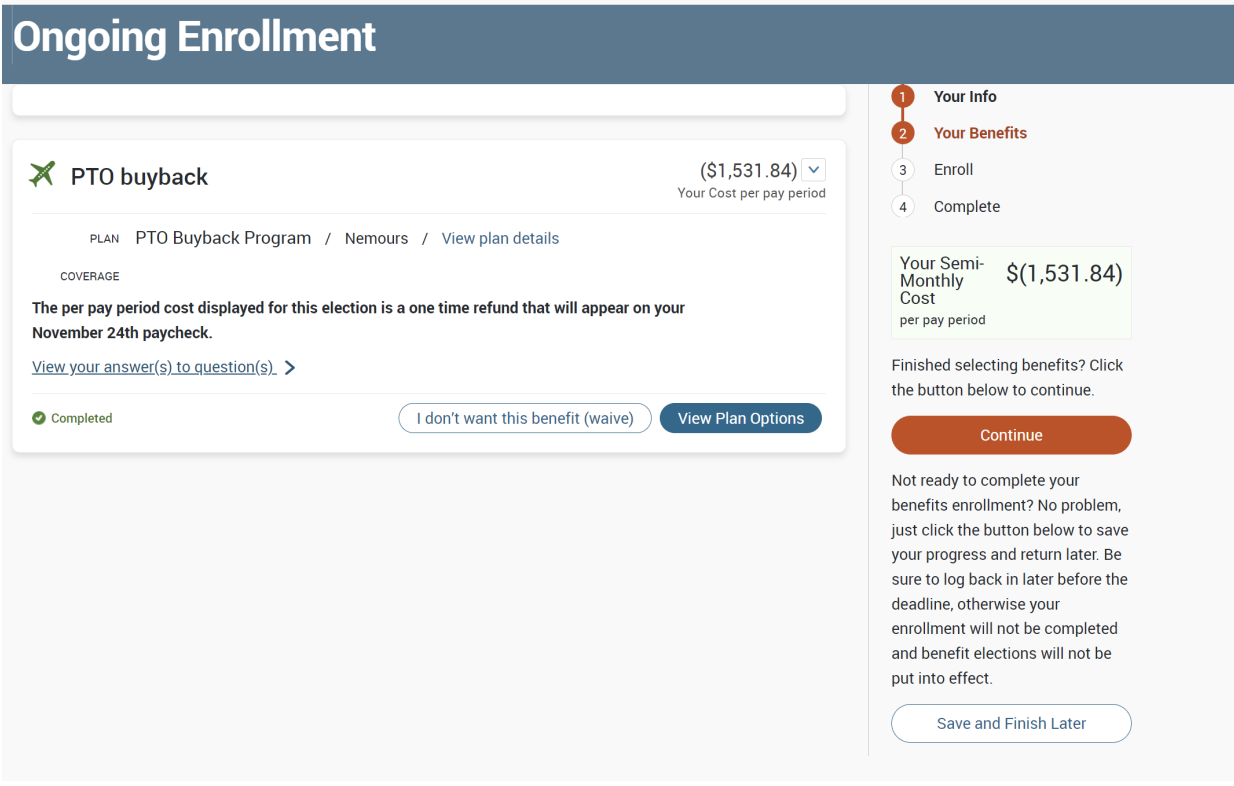

Review the confirmation screen to make sure everything looks correct. Ignore the language that says this cost is "Per Pay Period." It is not. It is a one-time amount that will be paid out on the November 24<sup>th</sup> pay slip.

Please make sure to click the checkbox below that says "I agree, and I'm finished with my enrollment." If you miss this step, your election will not be saved. The language in this bottom section is related to your regular Nemours benefits. There was not an option to have different language for this window.

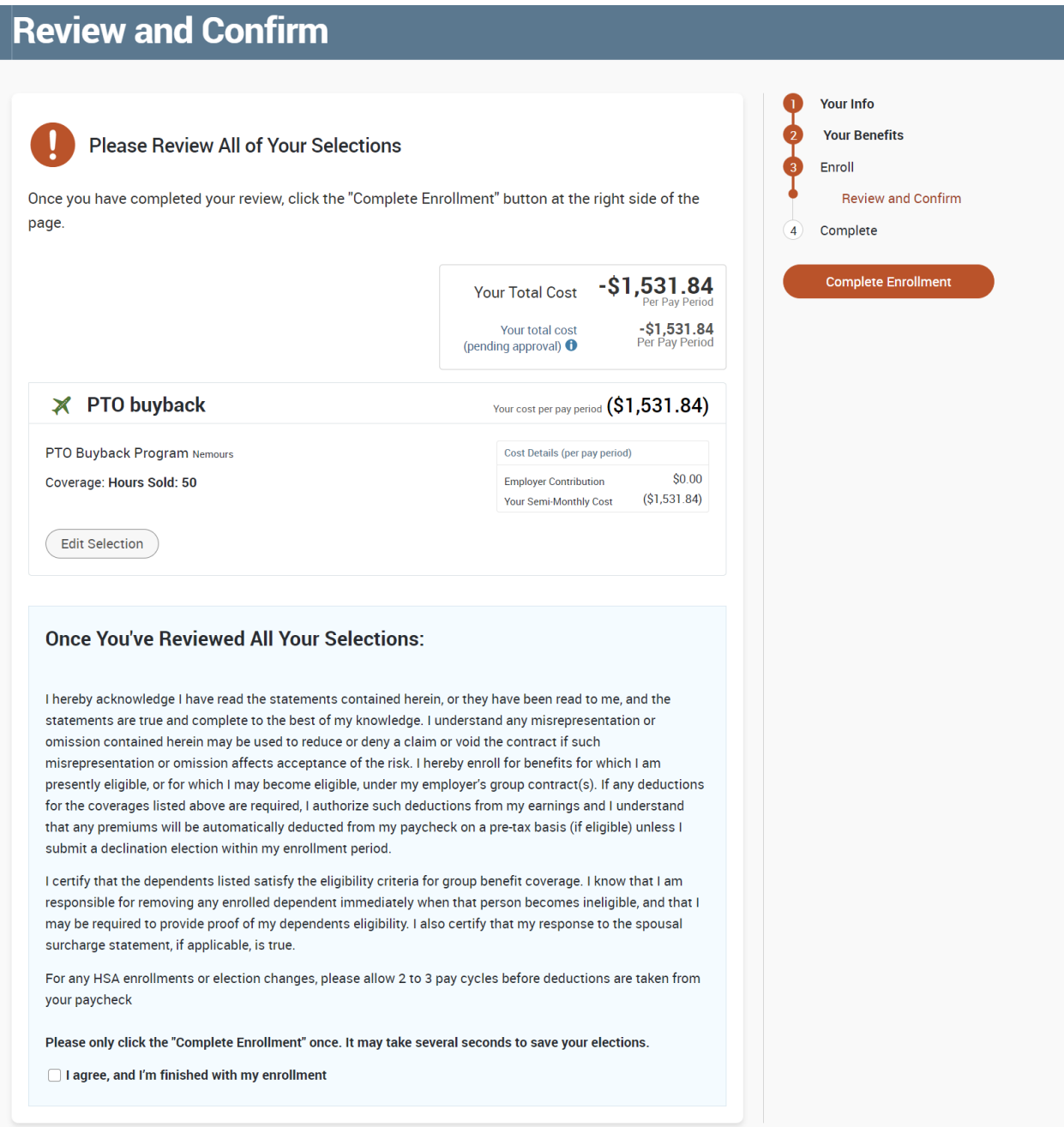

Confirmation screen. The language here again is for your regular benefits. **The confirmation statement is** not for PTO but for your regular benefits. You will get a separate email from bswift that confirms the **number of hours and amount sold depending on when you complete your election. Emails are sent Mondays, Wednesdays and Fridays.**

If you would like to make any changes to your regular benefits, click on **Start your Annual Enrollment** button below and then you can make updates for 2024.

Please note that if you are in the SAVI plan, the flexible spending accounts, or the health savings account, *you must re-enroll.*

Once the enrollment window closes on Oct. 31, 2023, you will not be able to make any changes to this PTO election. This will not be included in our correction window in November.

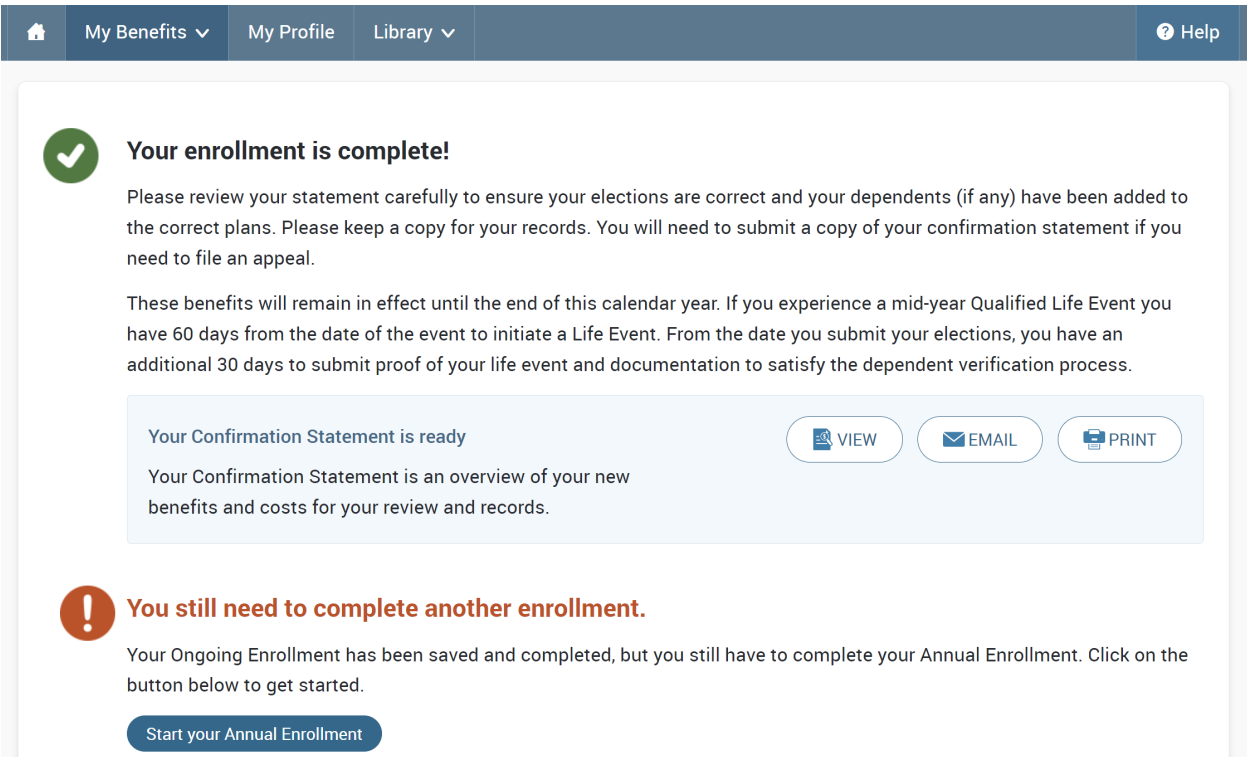

## **Viewing the PTO buyback in Kronos**

**Before the PTO Buyback** is processed, look at your timecard in Kronos.

If you click the symbol the state open the bottom section, you can click the Accruals Tab and see the amount of PTO you currently have available.

In this example, this person has 281.72 hours of PTO available as of this date. Taken shows as 125 hours. Planned Takings is showing 132 hours – because this individual is planning to take 100 hours of PTO and sell it back.

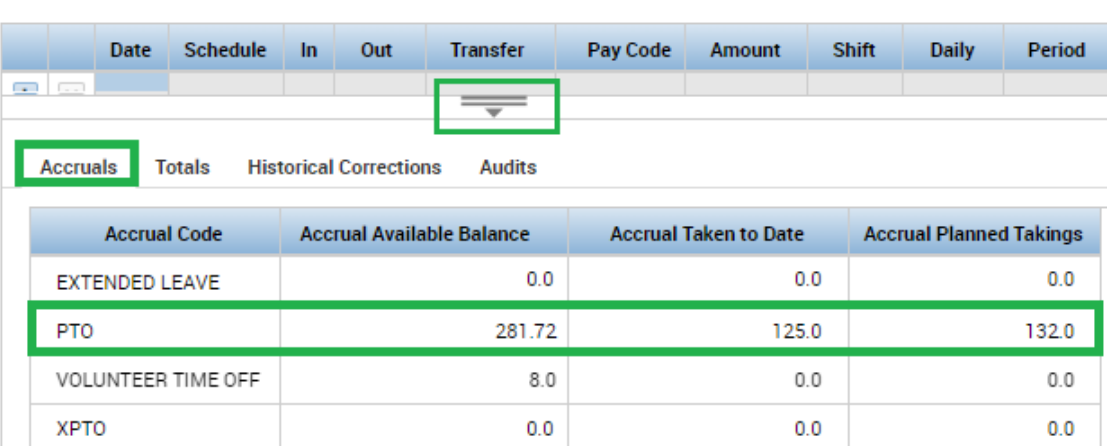

\*Please note that your time may show in decimals OR in hours and minutes depending on the preferences setting

On the date of processing (in the example, the processing date is Friday, Dec. 2, 2023), you will see the line for "PTS – PTO Sold" appear on your timecard along with the number of hours you are selling. The line will also appear under the "Totals" tab below your timecard.

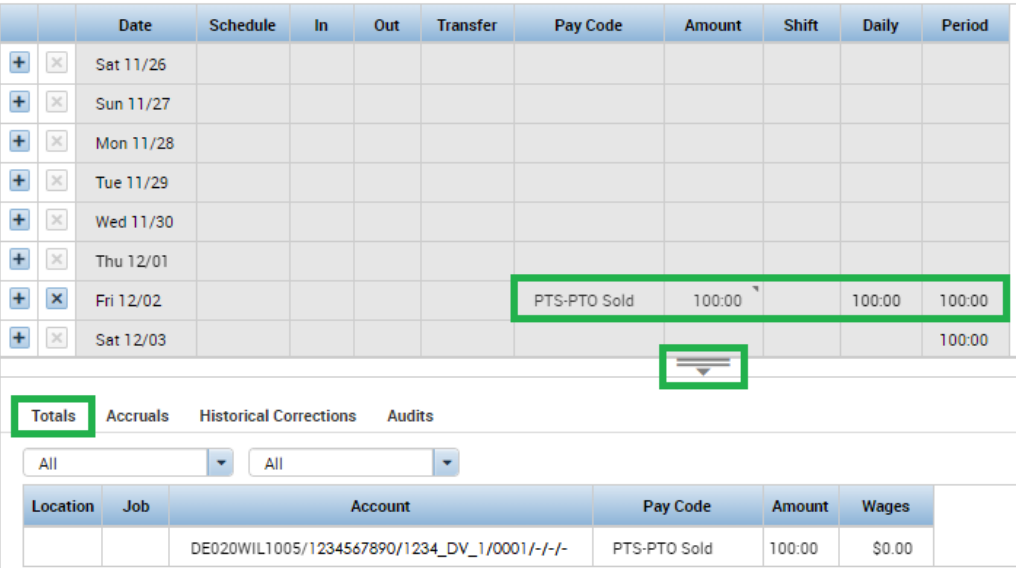

To see the update in your PTO amount, select the day AFTER PTO Sold processing and select the "Accruals" Tab below.

You can see that the PTO amounts have changed. The amount of your buyback (in this example, 100 hours) has been reduced from the "Available" column and added to the "Taken" column. Since the 100 hours are no longer in the "planned" state, the amount is also gone from that column.

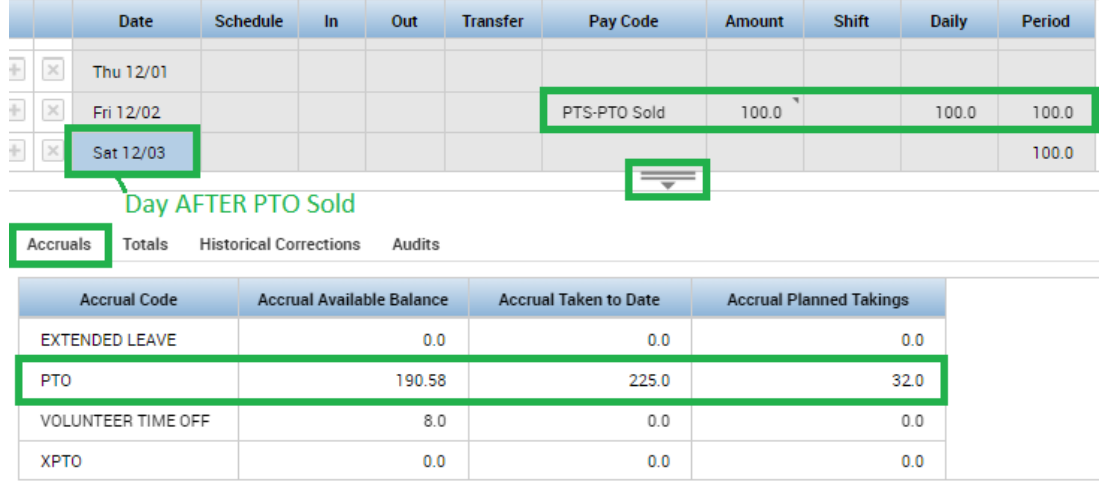